# **Protector Digital Standalone Manual**

# **Table of Contents**

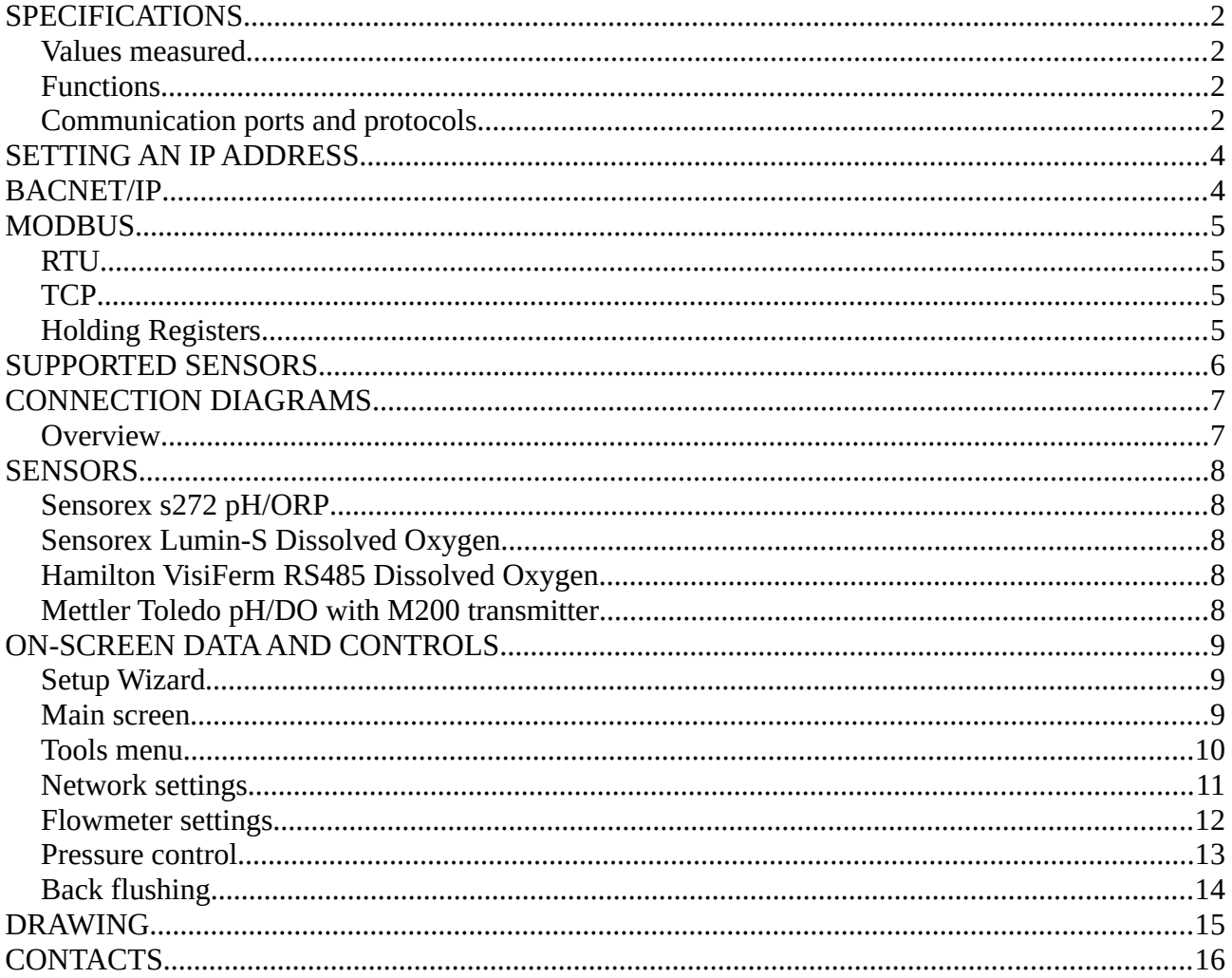

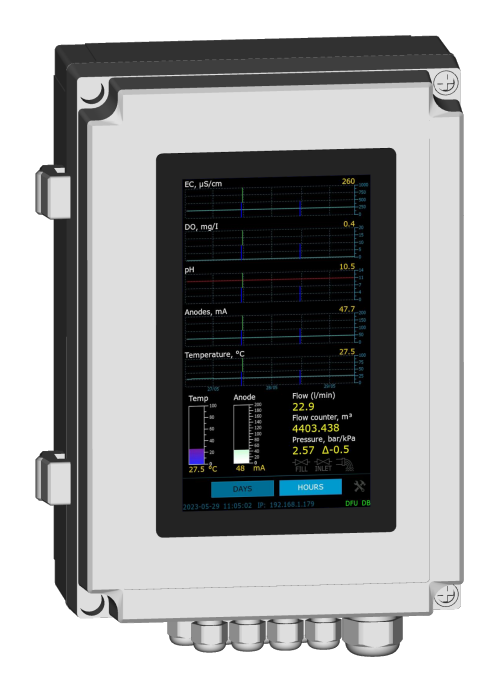

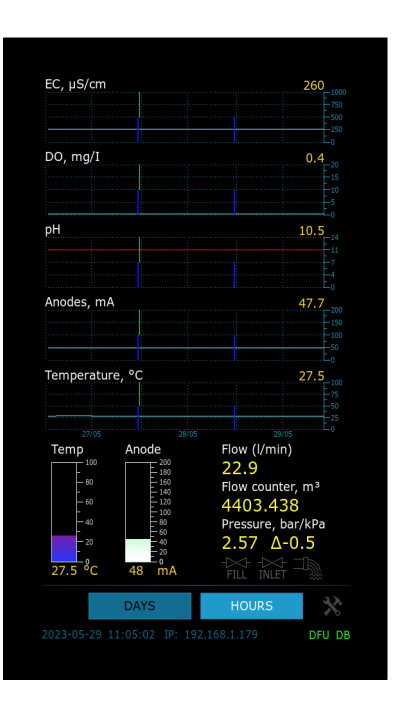

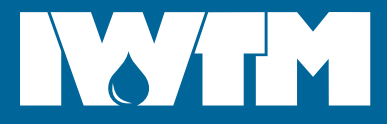

# <span id="page-1-3"></span>**SPECIFICATIONS**

### <span id="page-1-2"></span>**Values measured**

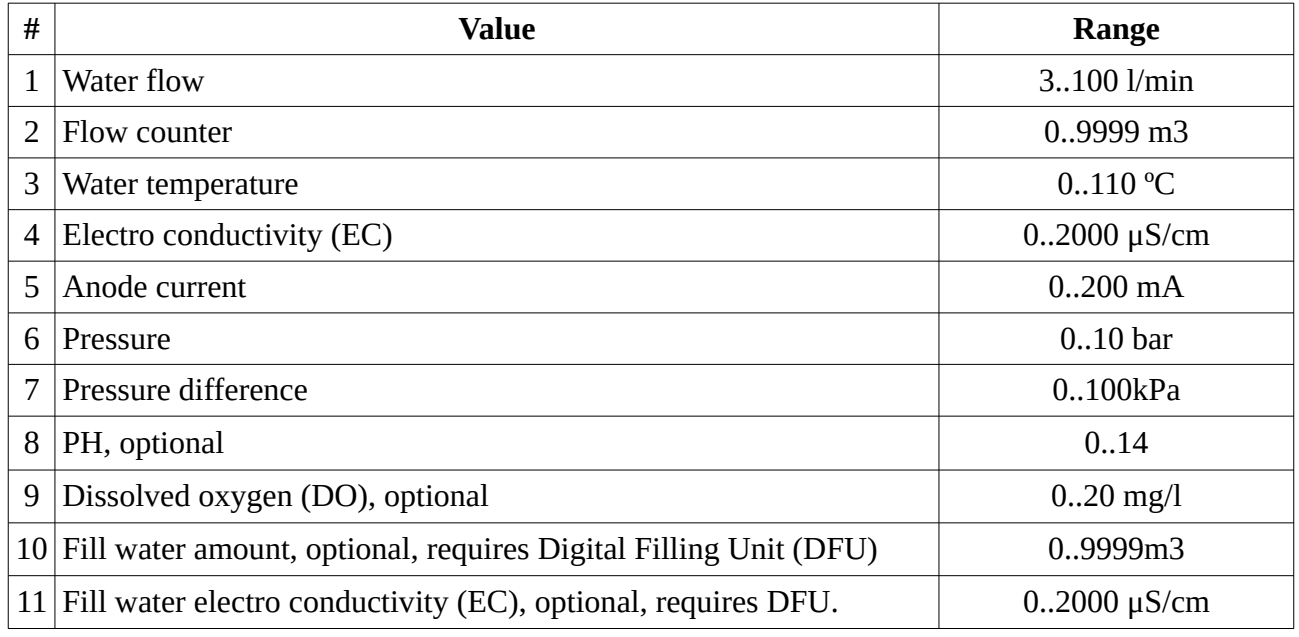

#### <span id="page-1-1"></span>**Functions**

- 1 Automatic drain (sludge back flush). Requires drain/inlet valves.
- 2 Automatic pressure control. Requires fill valve.

#### <span id="page-1-0"></span>**Communication ports and protocols**

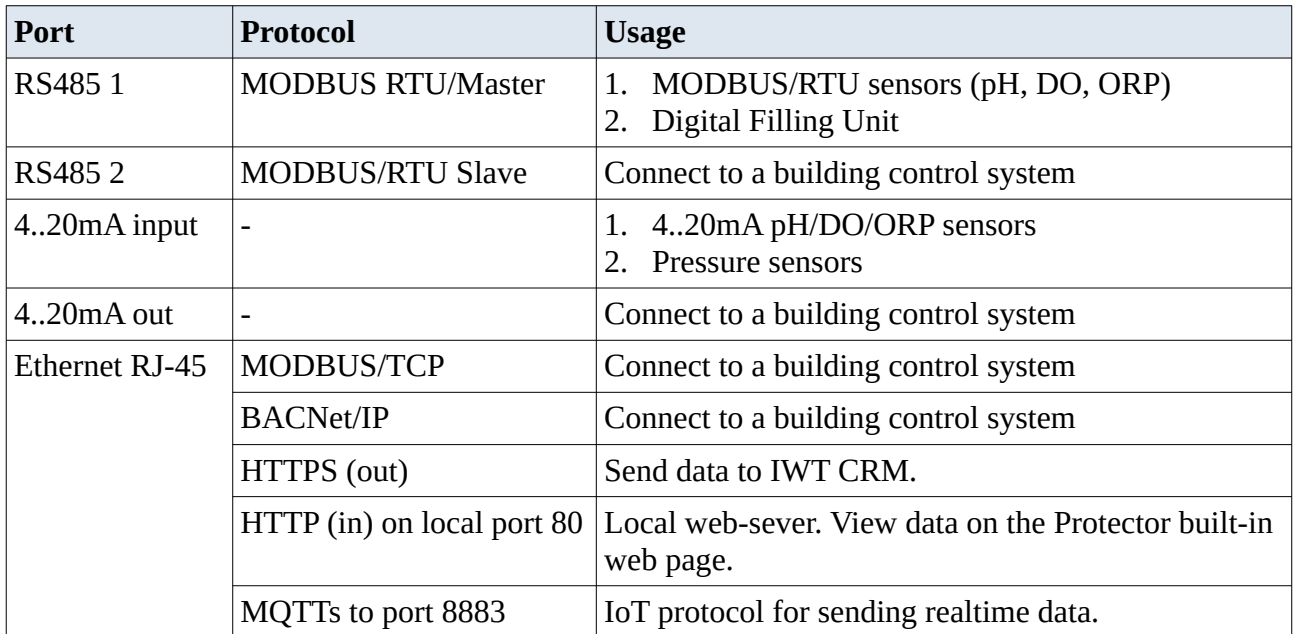

#### **Details**

1. **Modbus-RTU master (over RS485).** Used to communicate with RS485 sensors and Digital Filling Unit.

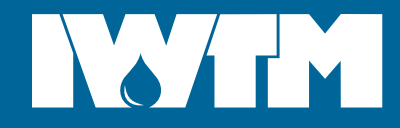

- 2. **BACNet/IP.** Used to connect Protector to a Building Control System (BCS).
- 3. **Modbus-RTU slave (over RS485).** Connect Protector to different gateways or building control systems using RS485 interface. Instant values from all sensors are provided by Modbus-RTU.
- 4. **Modbus-TCP.** The most convenient way to connect Protector to a building control system. Many systems support Modbus-TCP, and Protector allows getting instant values from all the sensors by this protocol.
- 5. **Sending data to IWT CRM by https.** By default if Protector is connected to the Internet, it sends all data to IWT CRM (https://crm.iwtm.com), where customers can view and analyze it.

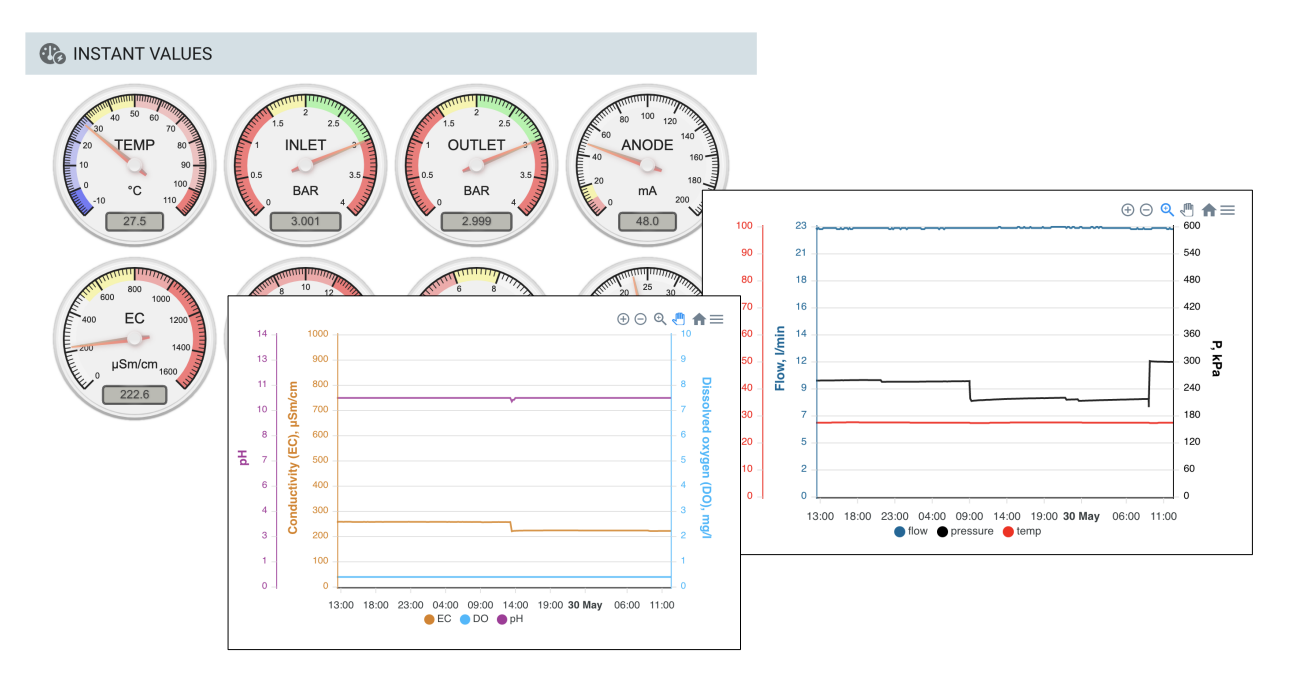

6. **Built-in web-server.** Using the IP address on screen, you can connect to Protector using any Internet browser. You will see a web-page showing all instant and historic data in charts, same as in the CRM. Protector firmware can be upgraded from this page.

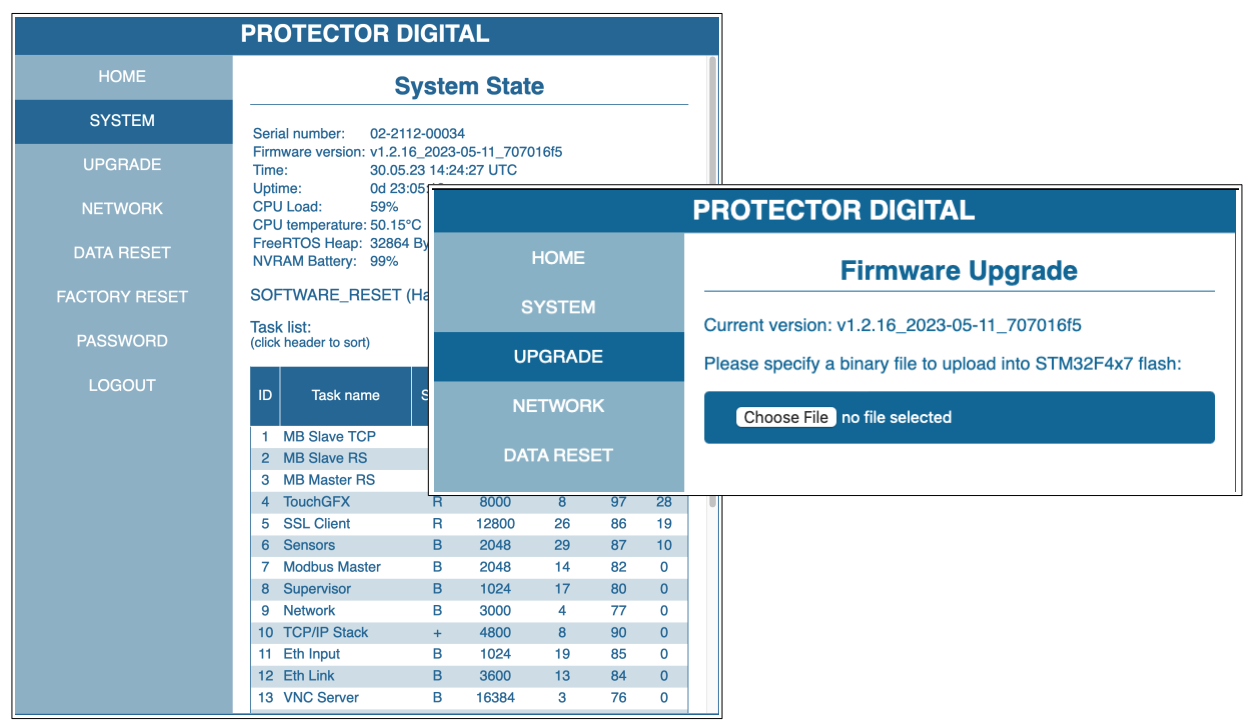

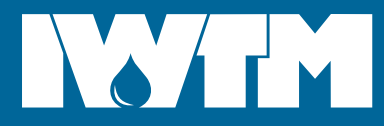

# <span id="page-3-1"></span>**SETTING AN IP ADDRESS**

See [Network settings](#page-10-0) on page [11](#page-10-0).

# <span id="page-3-0"></span>**BACNET/IP**

Hardware connection: RJ-45 Cat 5E 100Mb

Default object id: 102. Can be changed by BACNet.

#### **Analog Input Objects:**

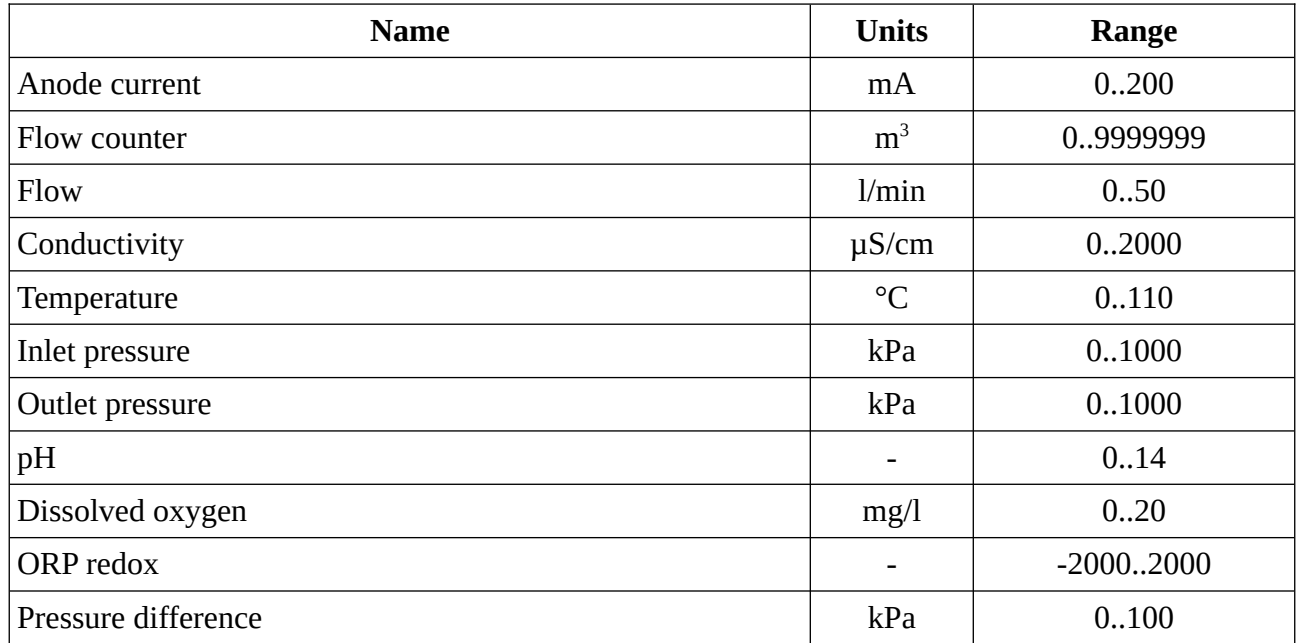

#### **Binary Output Objects**

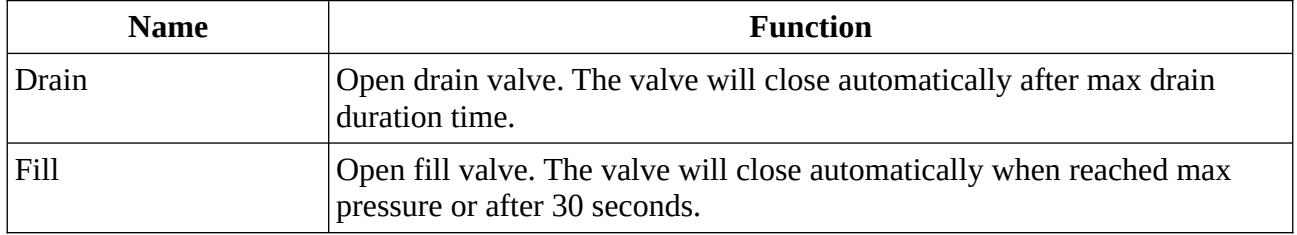

*...water by design*

## <span id="page-4-3"></span>**MODBUS**

### <span id="page-4-2"></span>**RTU**

Hardware connection: terminals 21-23:

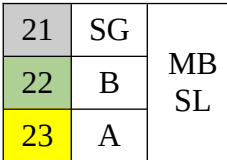

#### *Setting slave address and speed:*

(See fig. [1](#page-4-4))

- 1. Go to Tools  $\rightarrow$  Settings  $\rightarrow$  Connections
- 2. Set speed and address
- 3. Tap "Save".

Parity and stop bits are always 8N1 (8 bits, no parity, 1 stop bit).

## <span id="page-4-1"></span>**TCP**

Hardware connection: RJ-45 Cat 5E 100Mb

Address: 1

## <span id="page-4-0"></span>**Holding Registers**

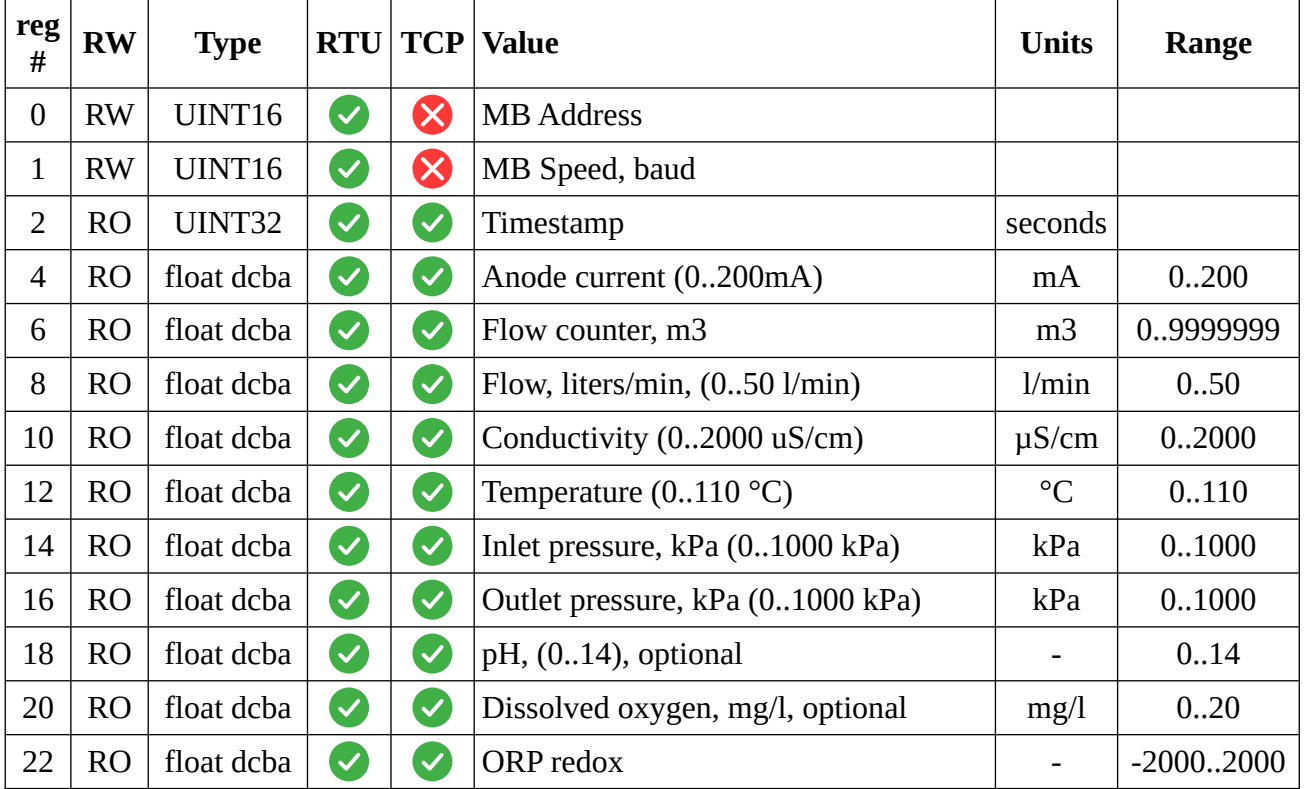

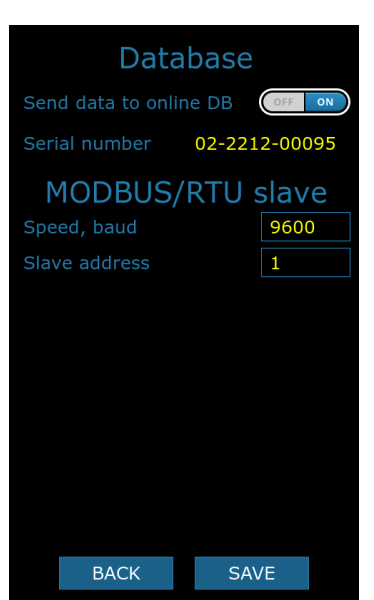

**STIM** 

<span id="page-4-4"></span>*Figure 1: MODBUS settings*

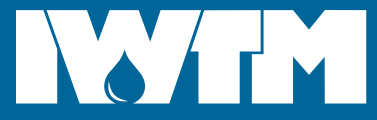

*...water by design*

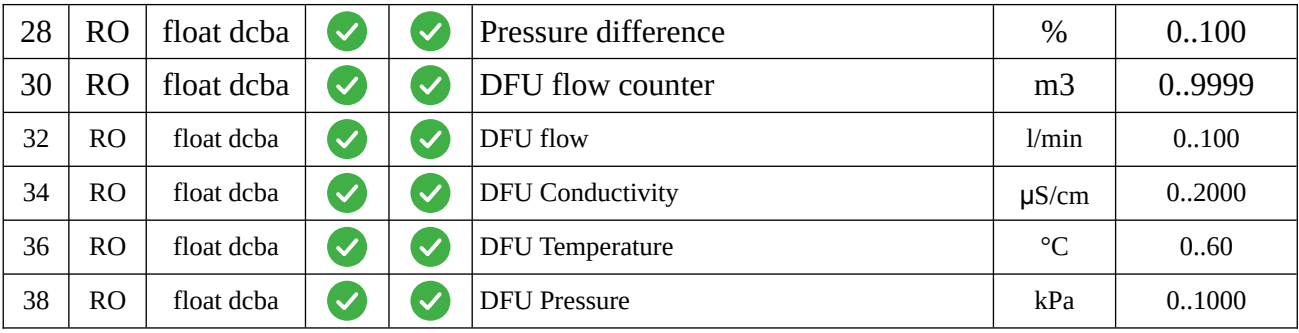

# <span id="page-5-0"></span>**SUPPORTED SENSORS**

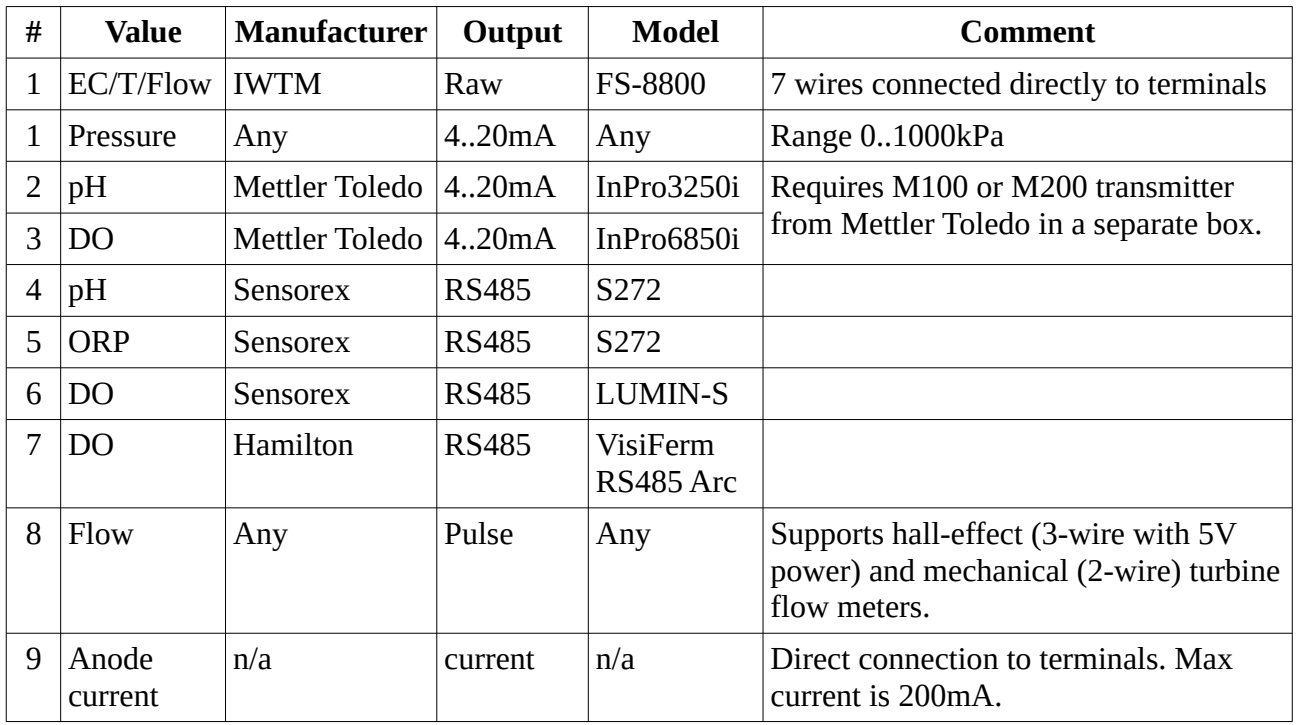

#### **IMPORTANT NOTES:**

1. Never connect sensors with the device powered on.

2. MODBUS/RTU (RS485) sensors are detected on boot within 15 seconds. If not detected, please turn Protector off, check connections and turn on.

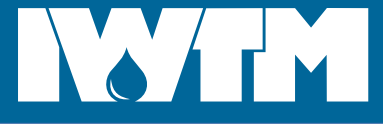

## <span id="page-6-1"></span>**CONNECTION DIAGRAMS**

#### <span id="page-6-0"></span>**Overview**

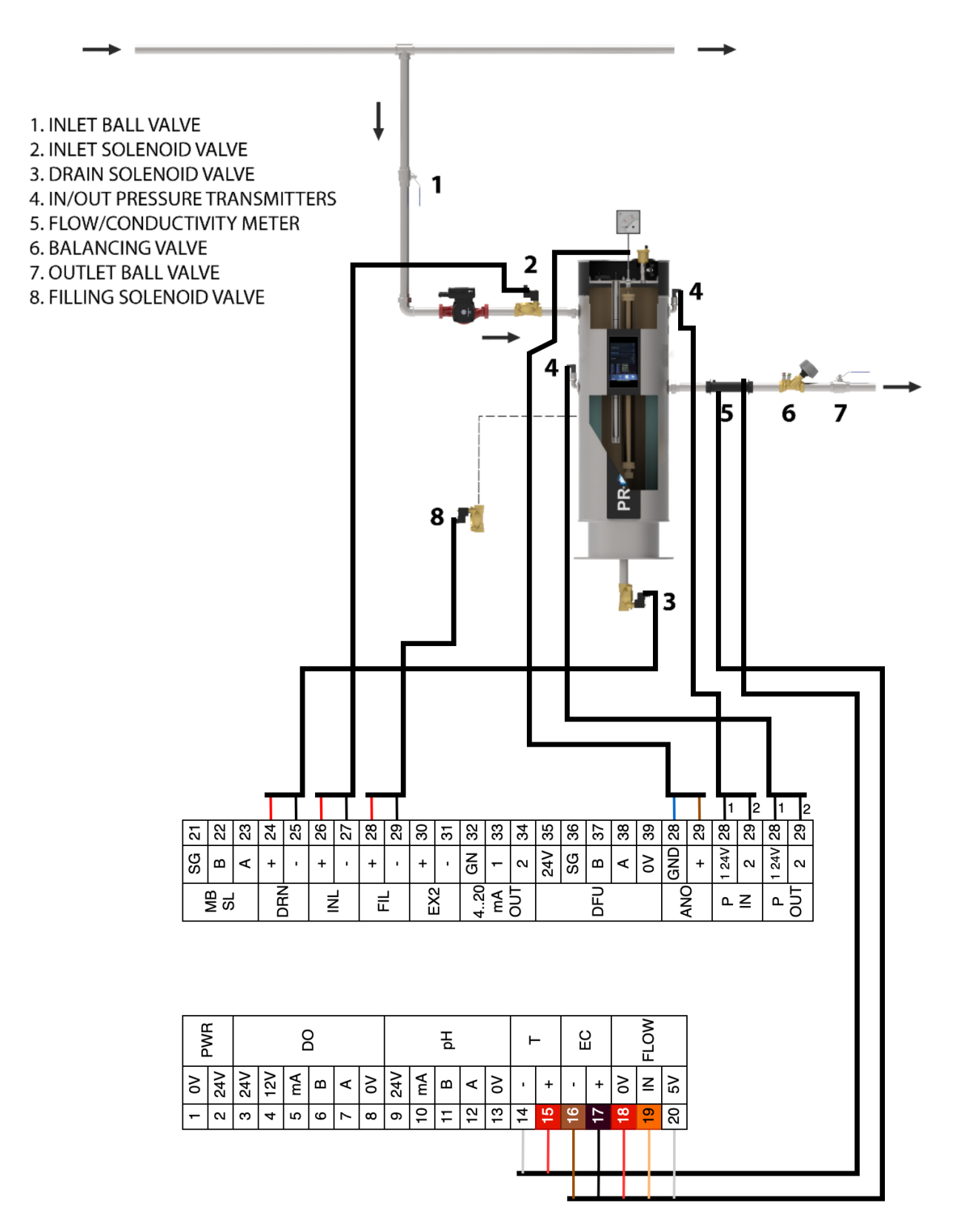

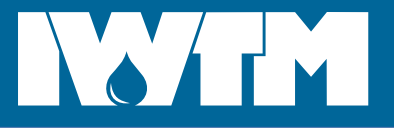

## <span id="page-7-4"></span>**SENSORS**

## <span id="page-7-3"></span>**Sensorex s272 pH/ORP**

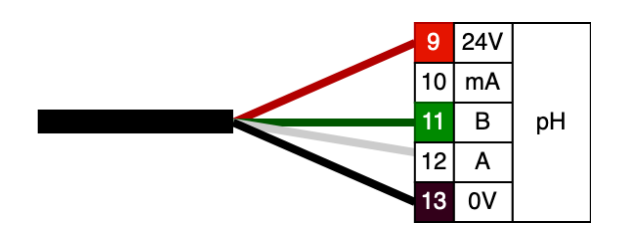

## <span id="page-7-2"></span>**Sensorex Lumin-S Dissolved Oxygen**

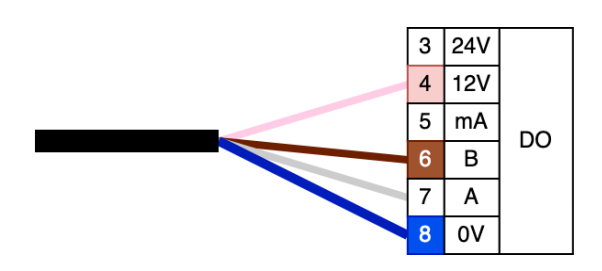

## <span id="page-7-1"></span>**Hamilton VisiFerm RS485 Dissolved Oxygen**

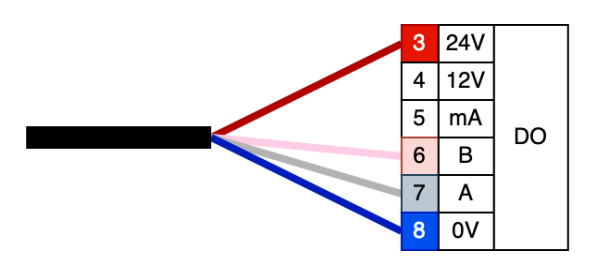

## <span id="page-7-0"></span>**Mettler Toledo pH/DO with M200 transmitter**

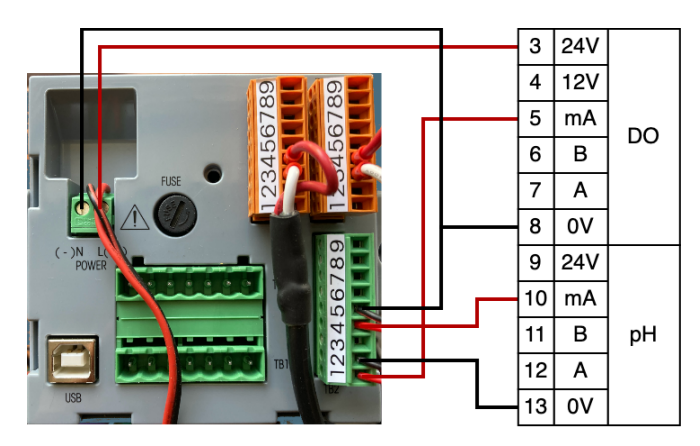

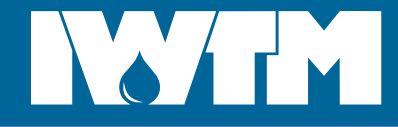

# <span id="page-8-2"></span>**ON-SCREEN DATA AND CONTROLS**

### <span id="page-8-1"></span>**Setup Wizard**

On a first start Protector will run a Setup Wizard which guides through all settings required.

#### <span id="page-8-0"></span>**Main screen**

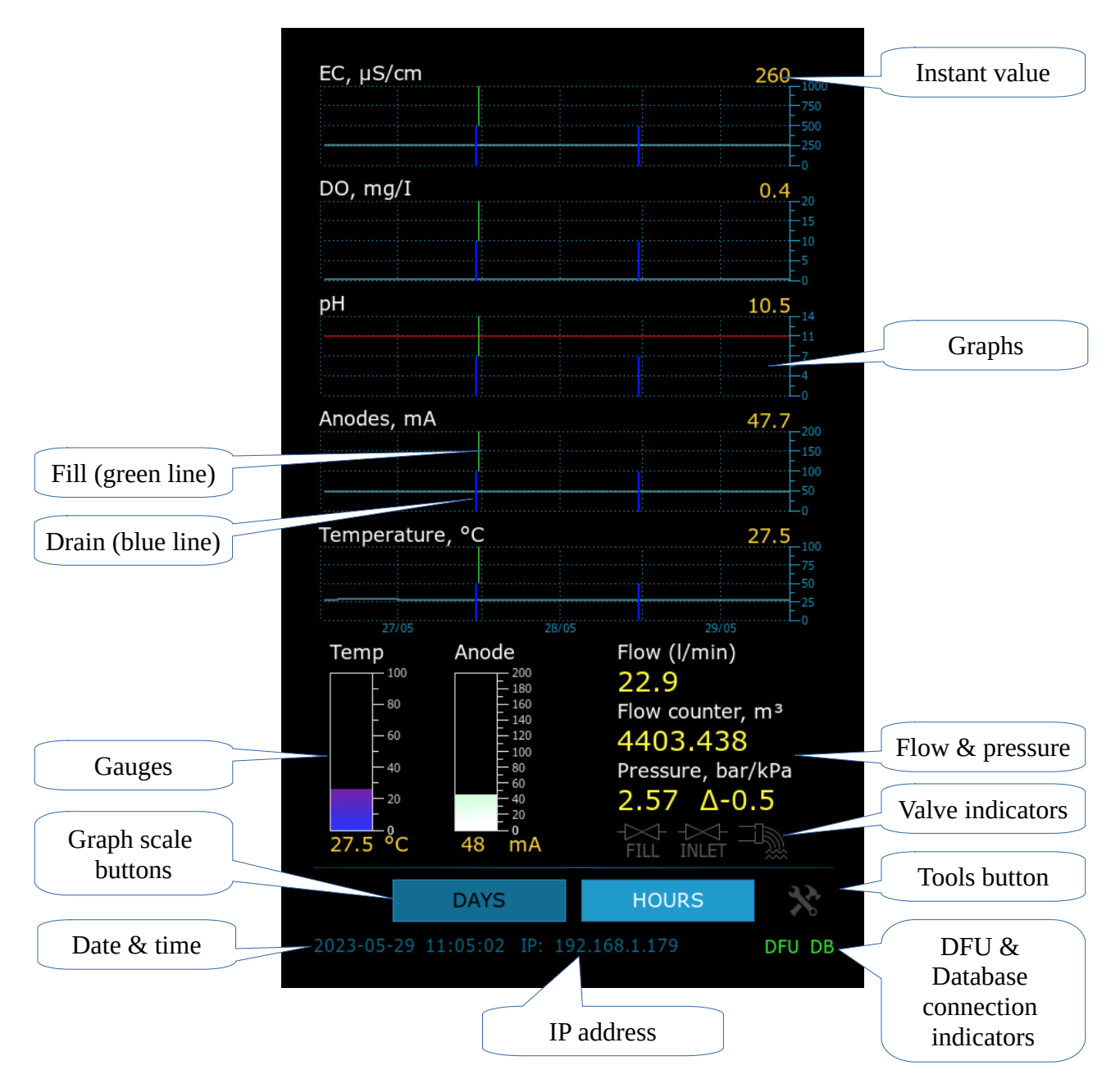

- **1. Charts.** Tap and drag to scroll the graphs.
- **2. Scale buttons.** "HOURS" shows 1 point per 10 minutes. "DAYS"-1 point per day.
- **3. Tools button.** Opens tools menu.
- **4. Valve indicators** show when FILL, INLET and DRAIN valves are active.

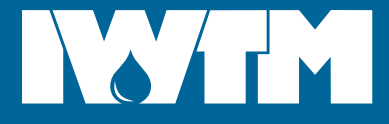

#### <span id="page-9-0"></span>**Tools menu**

Tap "Tools" button.

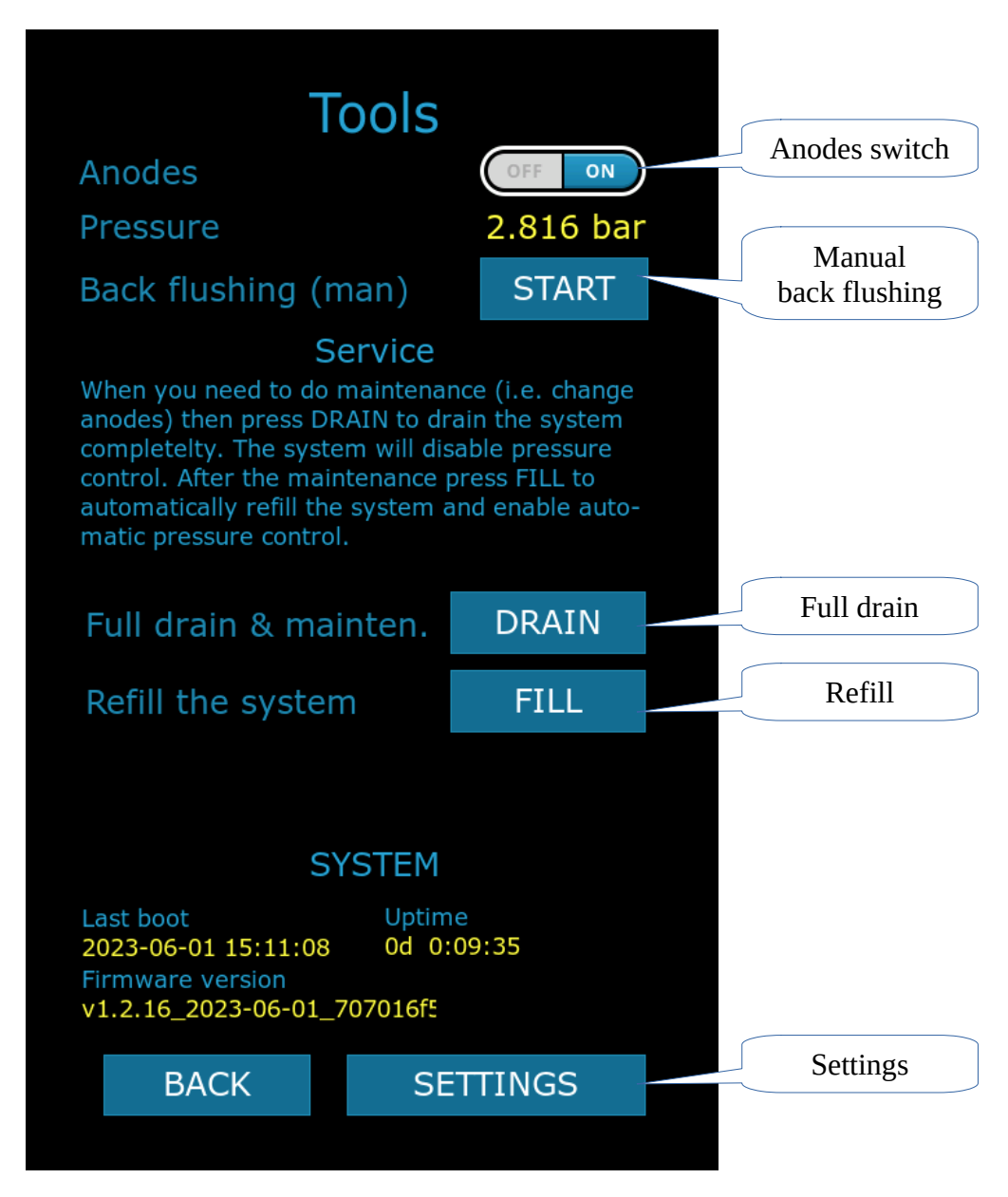

- 1. **Anodes switch.** Manually switch off the anodes.
- 2. **Manual back flushing.** Tap and hold to drain the system manually.
- 3. **Full drain.** Tap this button to empty the tank and put the system into maintenance mode before doing service to the Protector.
- 4. **Refill.** Tap this to refill the system after maintenance and return to normal mode.
- 5. **Settings.** Open settings menu. A PIN-code required.

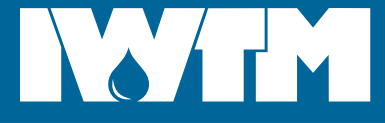

### <span id="page-10-0"></span>**Network settings**

Tools→Settings→PIN-code→NETWORK.

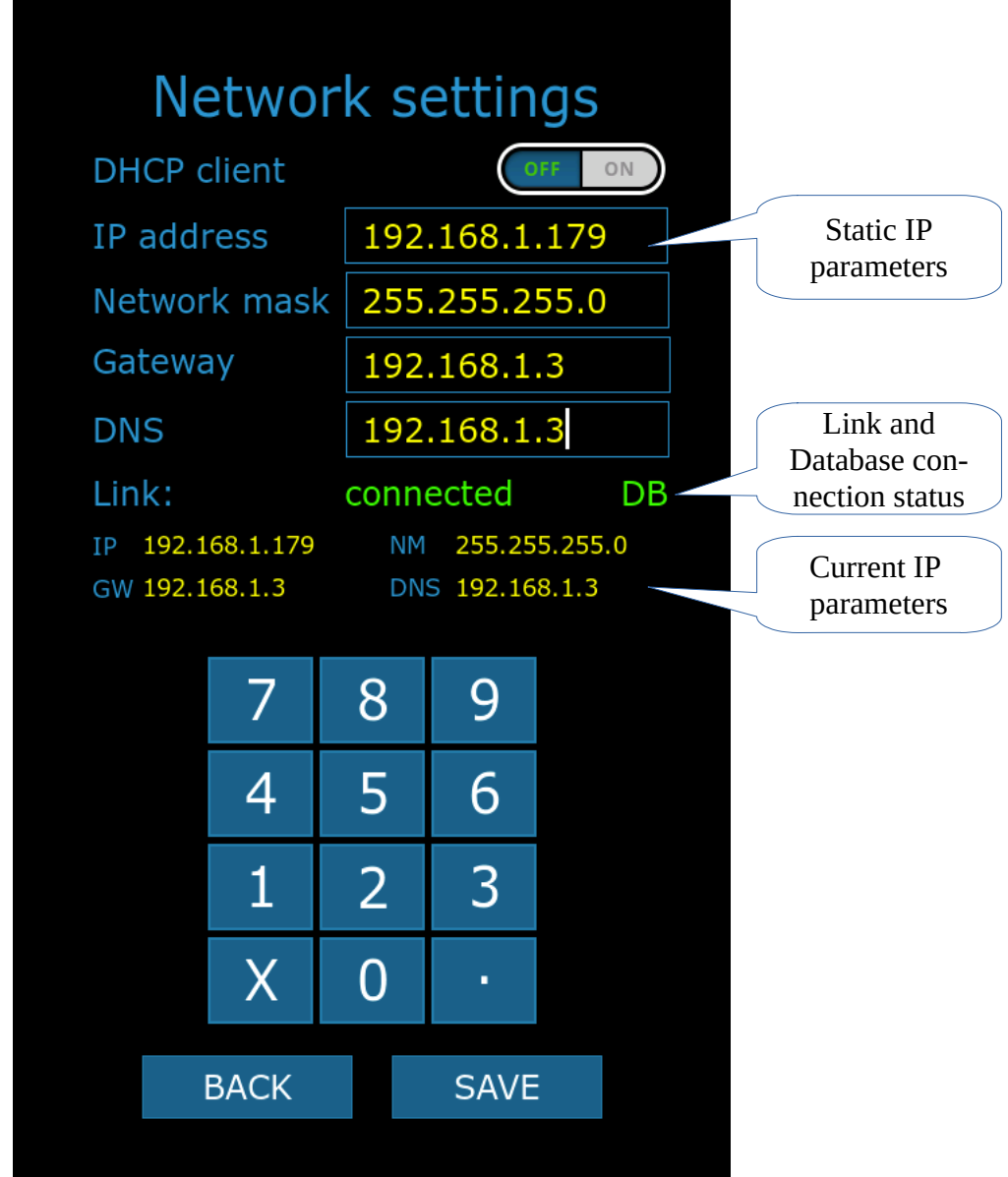

1. **Dynamic IP-address.** Enable DHCP client to obtain IP-address automatically.

#### **2. Static IP-address.**

- 1. Disable DHCP client.
- 2. Enter static IP, network mask, gateway ans DNS. If you have no DNS address, enter 8.8.8.8 or 1.1.1.1.
- 3. Tap "Save".

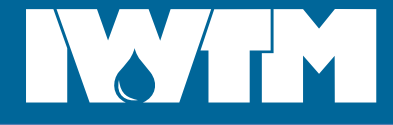

#### <span id="page-11-0"></span>**Flowmeter settings**

Tools→Settings→PIN-code→FLOWMETER & EC.

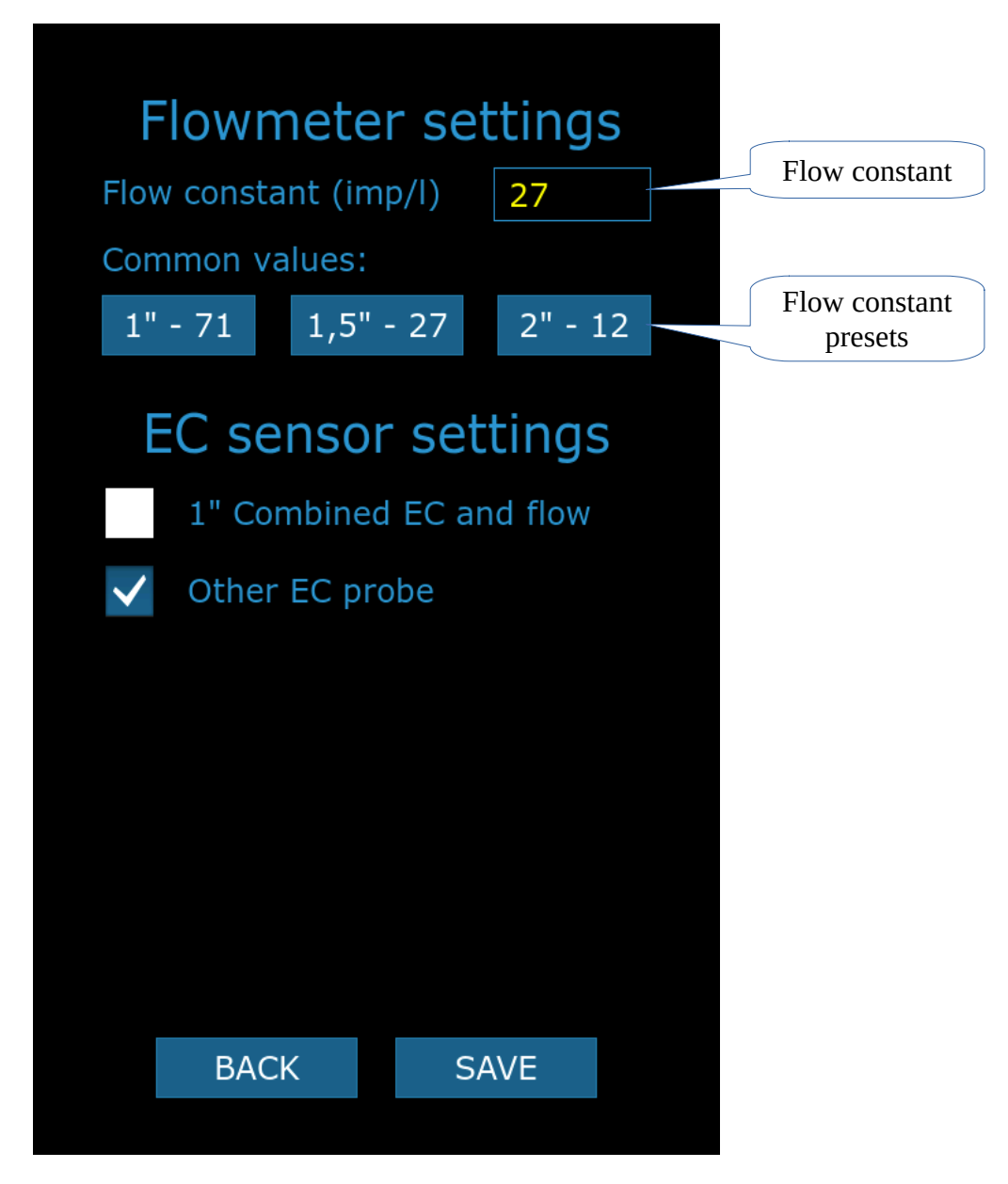

- 1. **Flow constant.** Select one of the presets or enter the constant manually. Flow constant is number of pulses per litre.
- 2. **EC sensor settings.** Select '1" combined EC and flow' for the FS-8800 combined sensor. If you have any other conductivity sensor, select "Other EC probe".

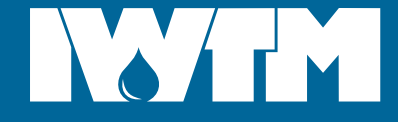

#### <span id="page-12-0"></span>**Pressure control**

Tools→Settings→PIN-code→PRESSURE CONTROL.

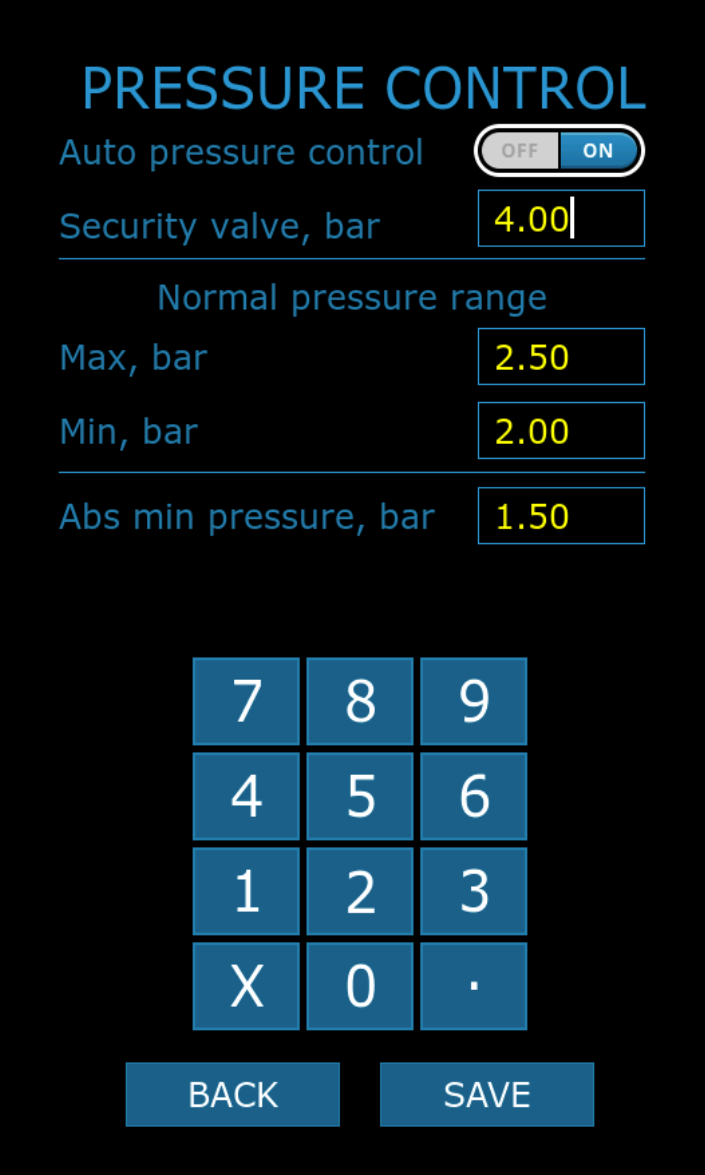

- 1. **Auto pressure control.** When turned on, Protector will keep the pressure between Min and Max values by refilling system. Fill valve needs to be connected for pressure control.
- 2. **Security valve.** Enter your system security valve pressure.
- 3. **Max.** Maximum pressure in the system. Protector will fill up to this level.
- 4. **Min.** Minimum pressure in the system. When below, Protector will start refilling.
- 5. **Abs min pressure.** Absolute minimum pressure. Protector will never drain the system below this pressure level.

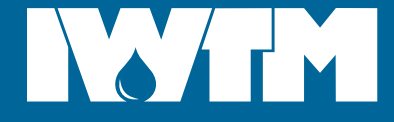

#### <span id="page-13-0"></span>**Back flushing**

Tools→Settings→PIN-code→BACK FLUSHING.

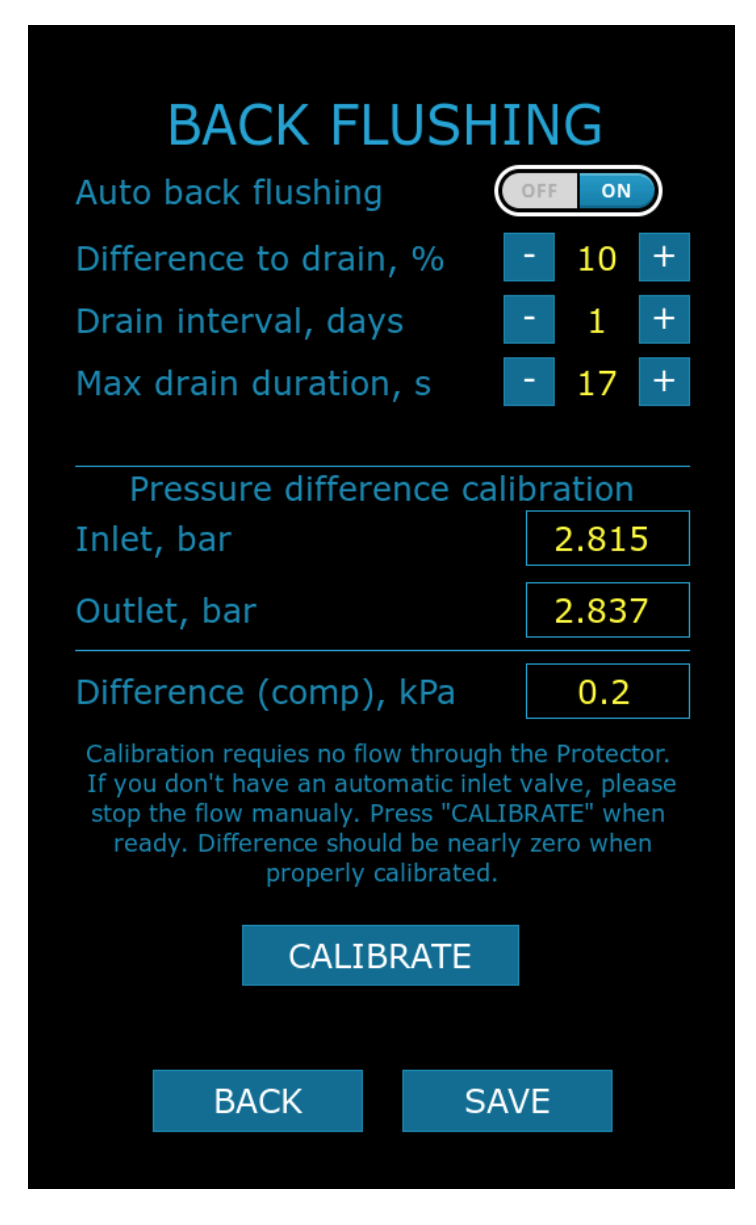

- 1. **Automatic back flushing.** If enabled, Protector will from time to time drain the system according to the settings. Drain valve needs to be installed in the system.
- 2. **Difference to drain.** Pressure difference higher than this setting indicates that the filter is slugged and needs to be drained immediately.
- 3. **Drain interval in days.** The system will be drained after this number of days regardless of the pressure difference.
- 4. **Max drain duration.** Number of seconds the drain valve will stay open.
- 5. **Pressure difference calibration.** In order to detect pressure difference and slugged state of the tank Protector need the pressure sensors to be calibrated. Follow instructions on the screen to calibrate.

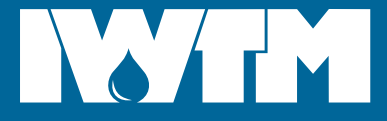

*...water by design*

<span id="page-14-0"></span>**DRAWING**

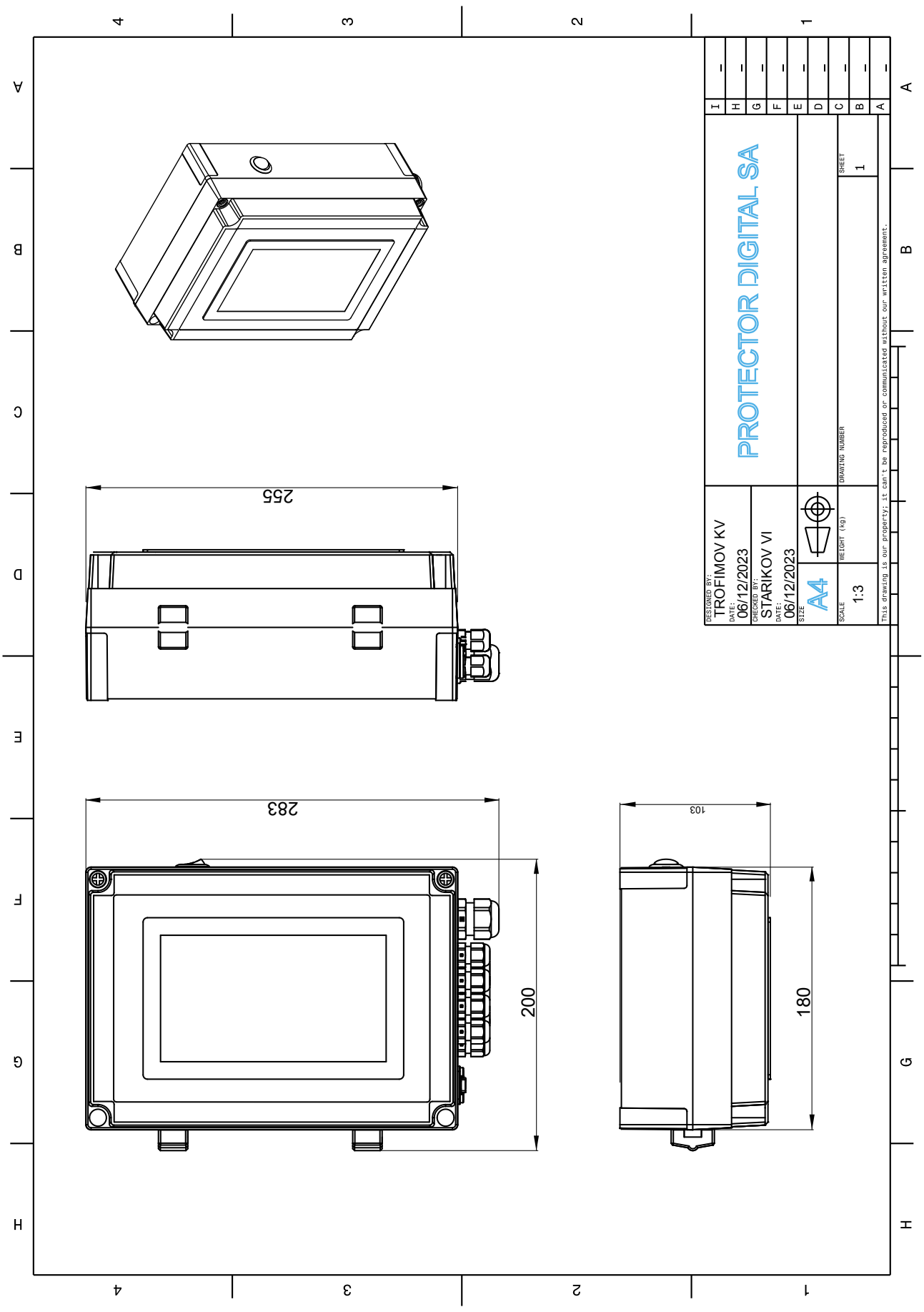

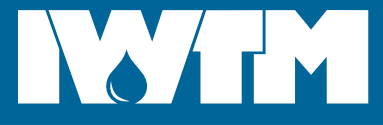

## <span id="page-15-0"></span>**CONTACTS**

#### **International Water Treatment Maritime AS,**

Bjerkås næringspark bygg 21, PB 54 3470 Slemmestad NORWAY Phone: +4731287171 Email: [info@iwtm.com](mailto:info@iwtm.com)